# Collecter les journaux PRT des périphériques MPP ATA

### Table des matières

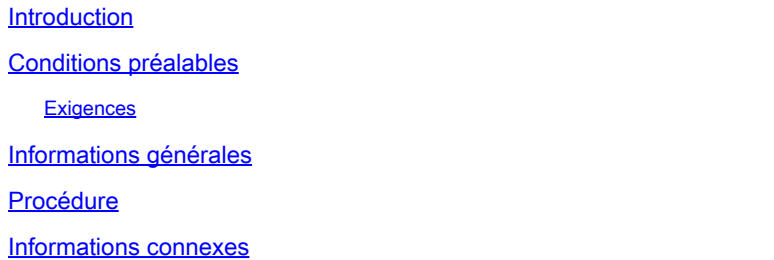

### Introduction

Ce document décrit le processus de placement des journaux PRT dans les périphériques ATA MPP Cisco.

### Conditions préalables

### **Exigences**

Cisco vous recommande de prendre connaissance des rubriques suivantes :

- Administration du Control Hub
- Périphériques multiplates-formes (MPP)
- Périphérique de mot de passe admin
- Comment accéder à la page Web Cisco ATA.

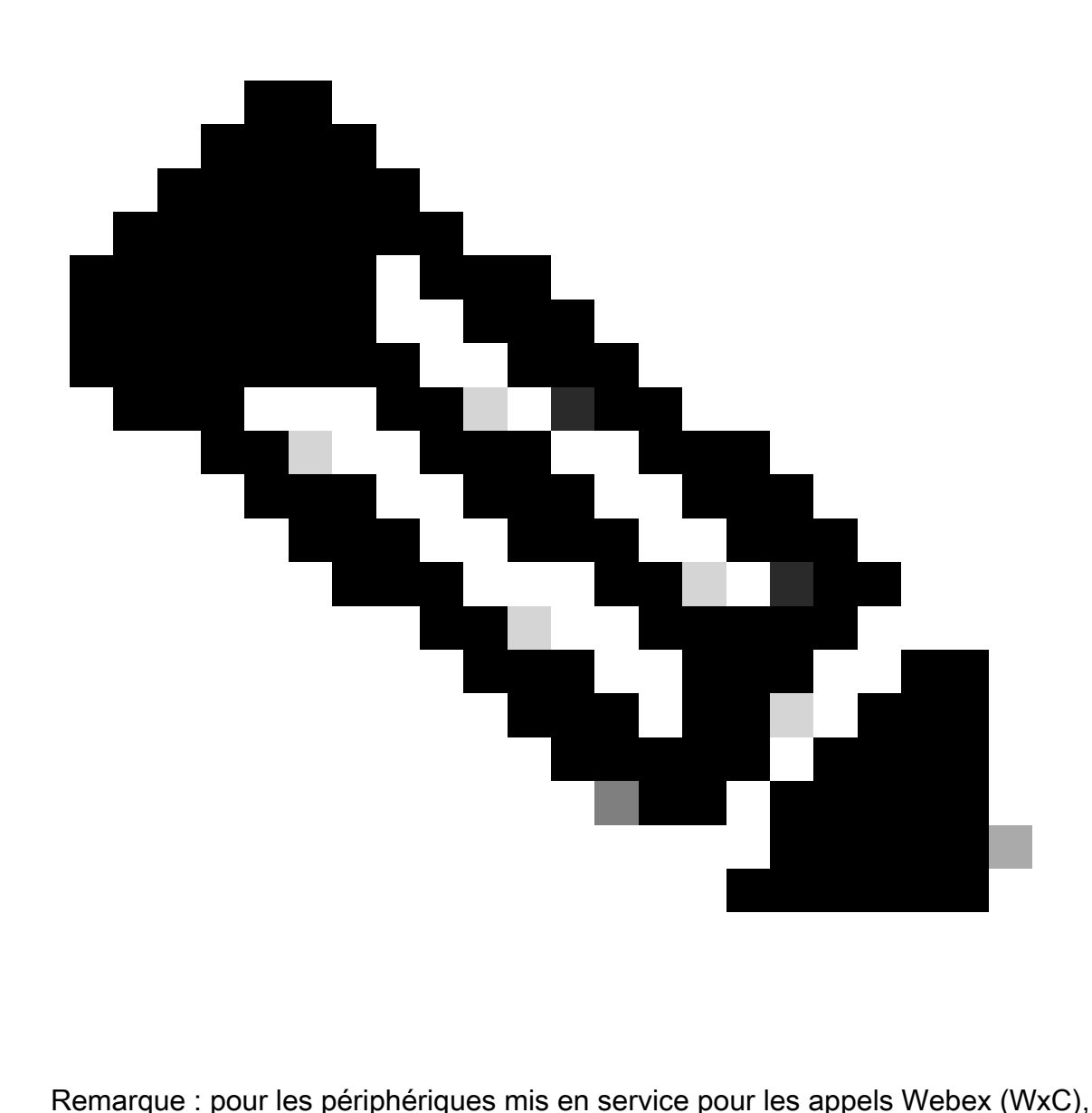

demandez le mot de passe au support WxC ; pour les périphériques réinitialisés en usine, le mot de passe est admin.

The information in this document was created from the devices in a specific lab environment. All of the devices used in this document started with a cleared (default) configuration. Si votre réseau est en ligne, assurez-vous de bien comprendre l'incidence possible des commandes.

## Informations générales

Un journal PRT (Problem Report Tool) est un fichier qui contient des journaux et d'autres fichiers afin d'aider un ingénieur Cisco à résoudre un problème.

Wjem Cisco ATA 191 ou 192 ont des problèmes de téléchargement du fichier de configuration ou d'enregistrement aux services d'appel Webex, l'analyse d'un journal PRT peut aider à découvrir la source du problème.

## Procédure

Étape 1. Accédez à https://IP\_ADDRESS\_ATA/ .

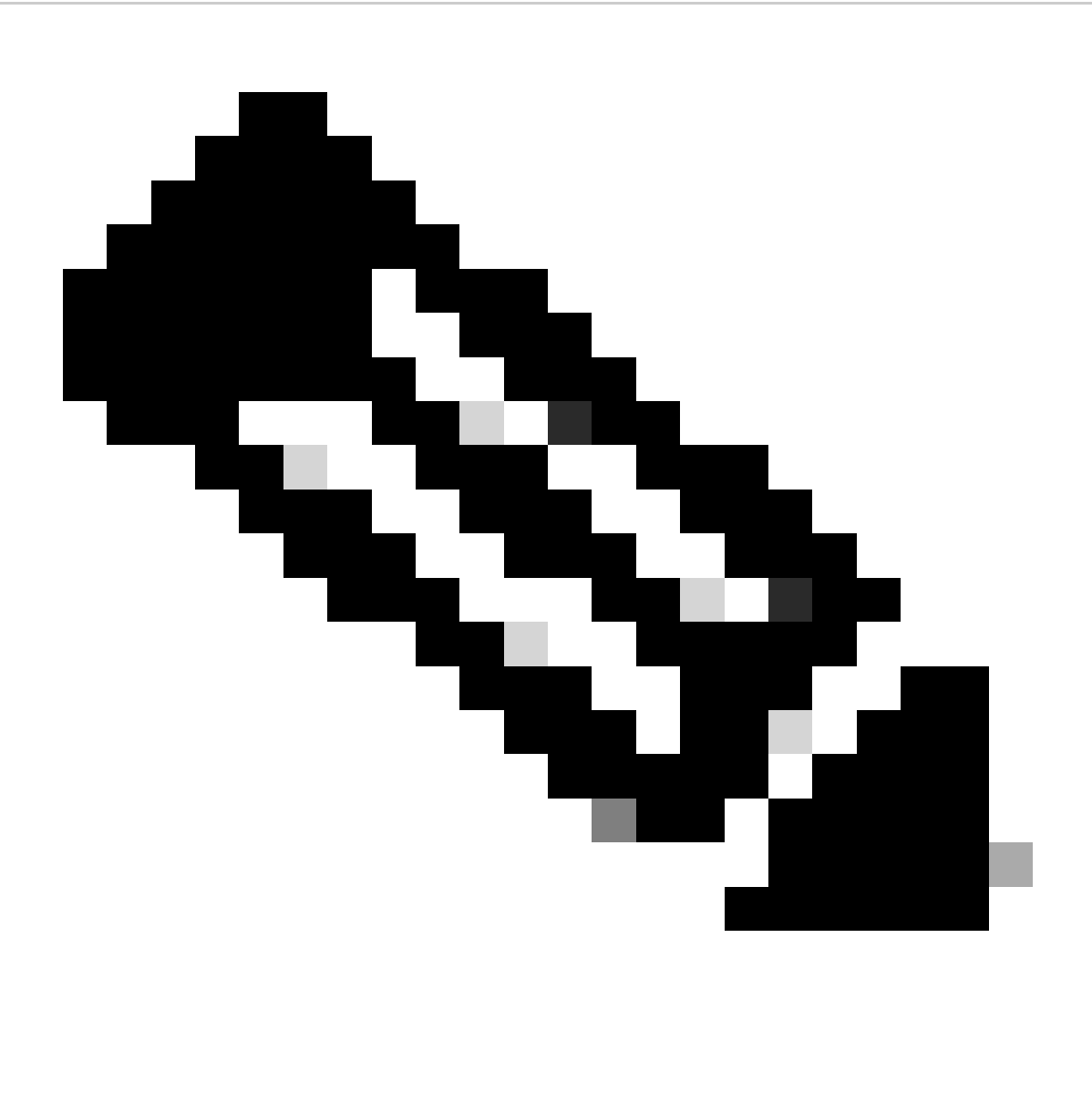

Remarque : l'adresse IP par défaut d'un ATA est 192.168.15.1

Étape 2. Une page de connexion s'ouvre. Vous pouvez vous connecter à cette page avec le nom d'utilisateur admin et un mot de passe. Sélectionnez ensuite le bouton Log in.

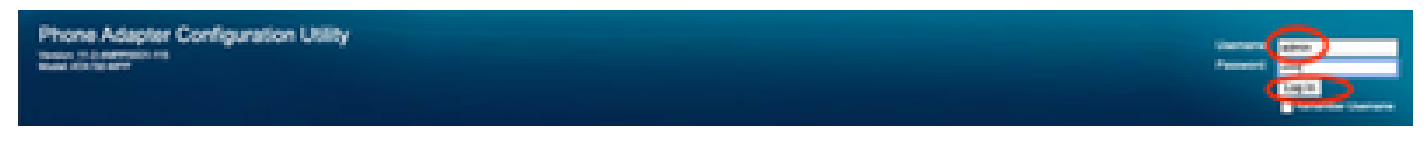

Page de connexion

Étape 3. Sélectionnez l'option Administration dans le menu supérieur.

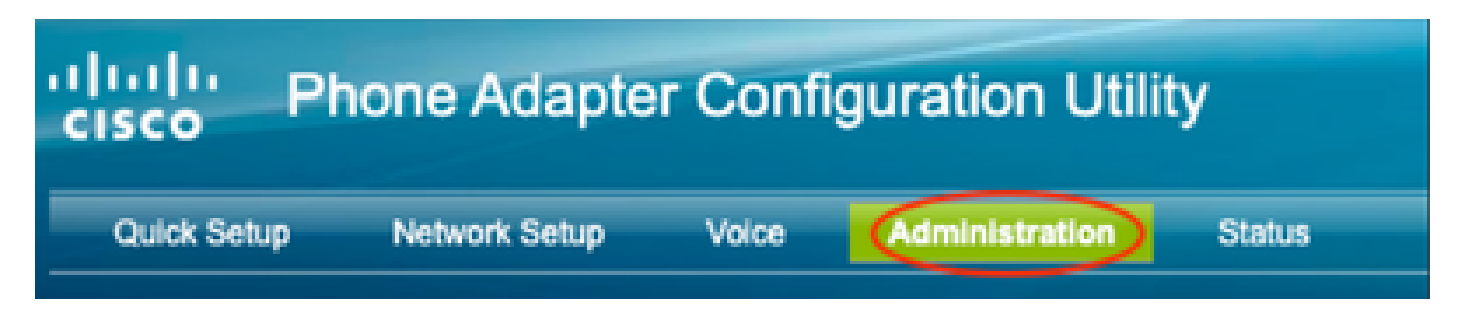

Menu supérieur

Étape 4. Sélectionnez l'option Log et, sous cette option, sélectionnez PRT Viewer dans le menu de gauche.

Management

Log Debug Log Module Debug Log Setting Debug Log Viewer **Event Log Setting IPRT Viewer PCM Viewer CSS Dump** Crash Dump **Factory Defaults** Firmware Upgrade **Config Management** 

Menu Gauche

Étape 5. Sélectionnez l'option Generate PRT pour créer un nouveau fichier prt-log.tar.gz.

Reboot

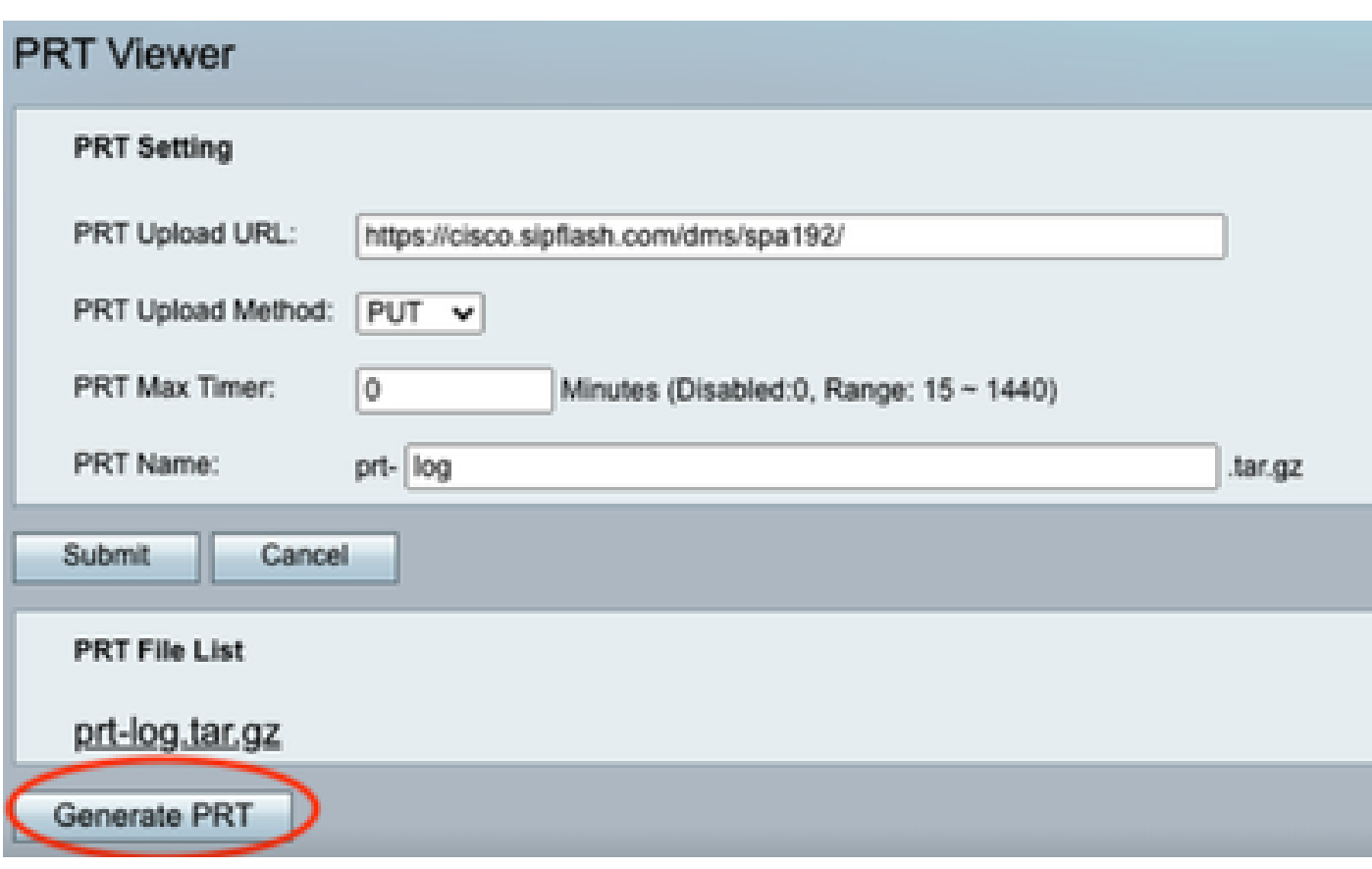

Générer un PRT

Étape 6. Un nouvel écran s'affiche pour confirmer la création du journal PRT.

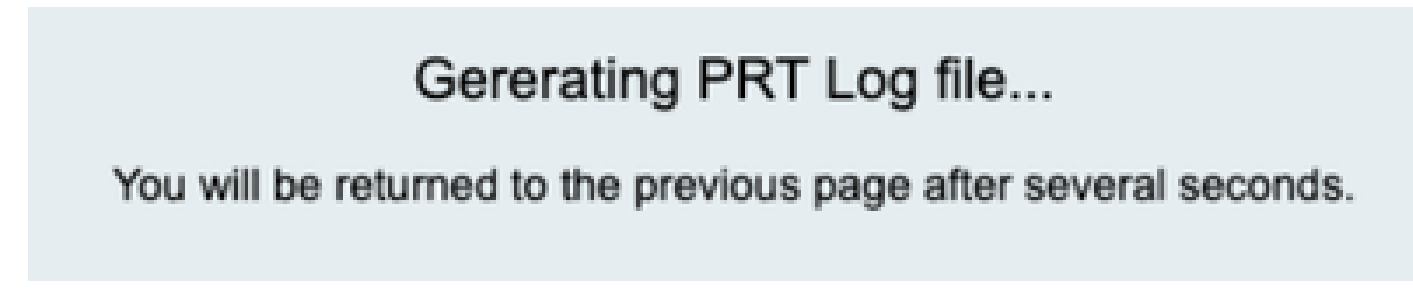

Génération de PRT

Étape 7. Le résultat est un nouveau fichier prt-log.tar.gz.

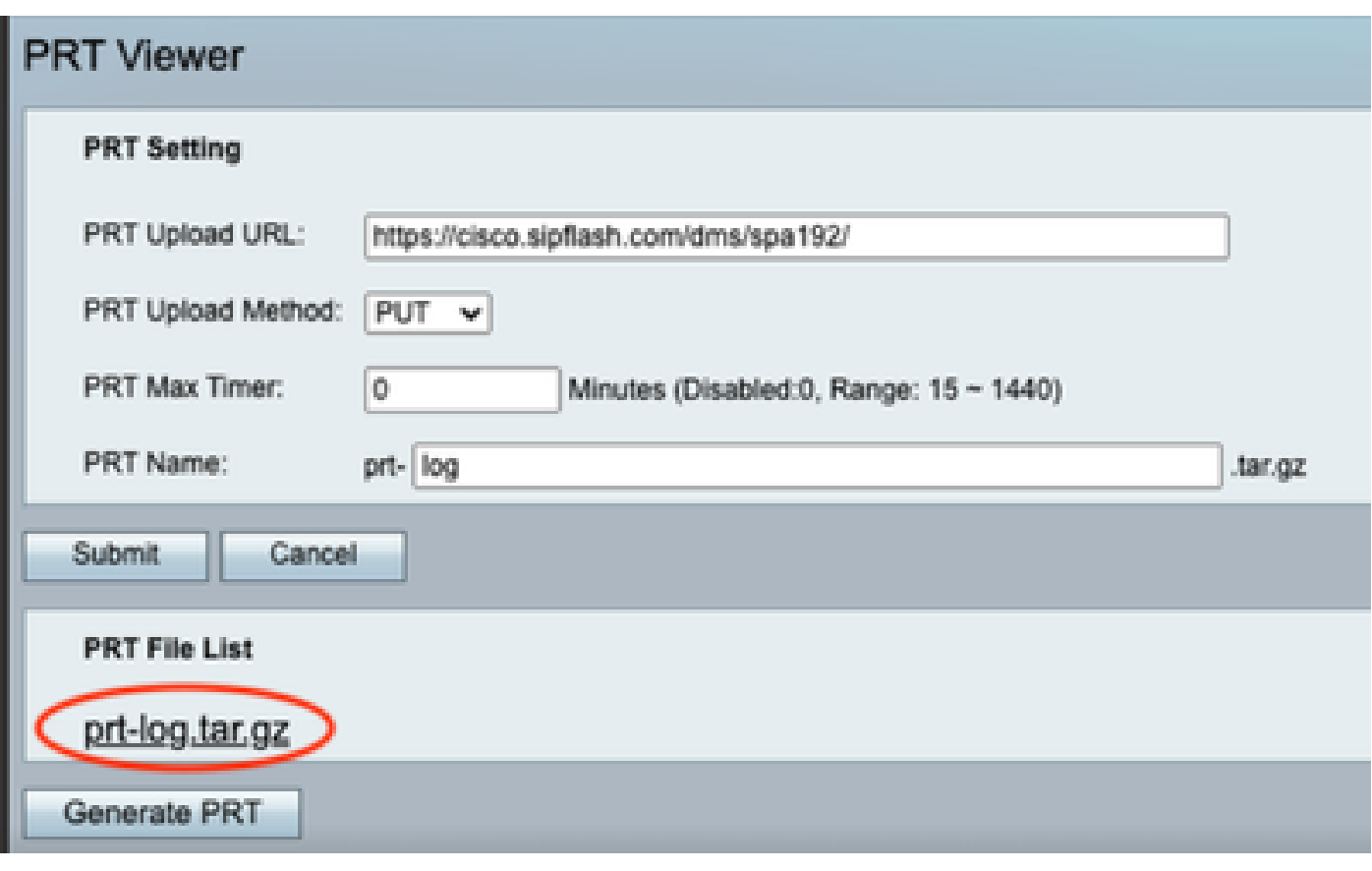

Nouveau fichier PRT

Étape 8. Cliquez avec le bouton droit sur le lien prt-log-tar.gz et choisissez Save link as... afin de télécharger les journaux.

### Informations connexes

• [Lancez-vous avec vos Cisco ATA 191 et 192](https://help.webex.com/en-us/article/bb93my/Get-started-with-your-Cisco-ATA-191-and-192)

#### À propos de cette traduction

Cisco a traduit ce document en traduction automatisée vérifiée par une personne dans le cadre d'un service mondial permettant à nos utilisateurs d'obtenir le contenu d'assistance dans leur propre langue.

Il convient cependant de noter que même la meilleure traduction automatisée ne sera pas aussi précise que celle fournie par un traducteur professionnel.